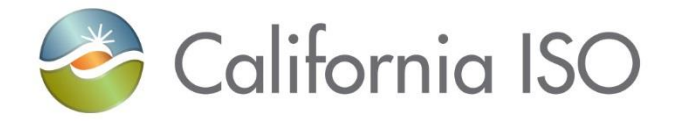

# RIMS: Transmission Implementation **Module**

Resource Interconnection Management System (RIMS) Functional Enhancements

Radha Madrigal Training and Readiness

February 13, 2018

responsibility for complying with the ISO FERC Tariff and other applicable laws, rules or regulations lies with you. In no event shall the ISO or its employees The information contained in these materials is provided for general information only and does not constitute legal or regulatory advice. The ultimate be liable to you or anyone else for any decision made or action taken in reliance on the information in these materials.

# Agenda

- **Overview**
- Transmission implementation module
	- Navigation and screens
- Equipment Voting
	- How to move projects off this list
- Removing Resources, Interconnections and Transmission assets from the FNM
- Discussion
- Lab activity using bulk uploader
- Review New Resource Interconnection module
- Wrap Up

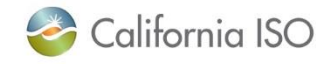

### Project background

- Since 2008, the ISO's interconnection management processes have evolved to support the growing number of requests throughout the western interconnection, and changing FERC regulations
- Currently, the ISO uses two processes to manage these requests:

APPLICATION: Resource Interconnection Management System (RIMS) to manage the application and study process

#### SYSTEM:

An email-based system to manage the New Resource Interconnection (NRI) process

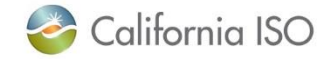

#### Project background – new functionality

- This RIMS update adds the NRI process and other new functionality to the RIMS application
- Will now track projects that will result in changes to the Full Network Model resulting from:
	- new and existing generator resources
	- ISO polled meter maintenance and replacement
	- Real-time devices
	- Transmission topology changes as it affects the ISO controlled grid

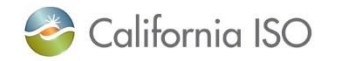

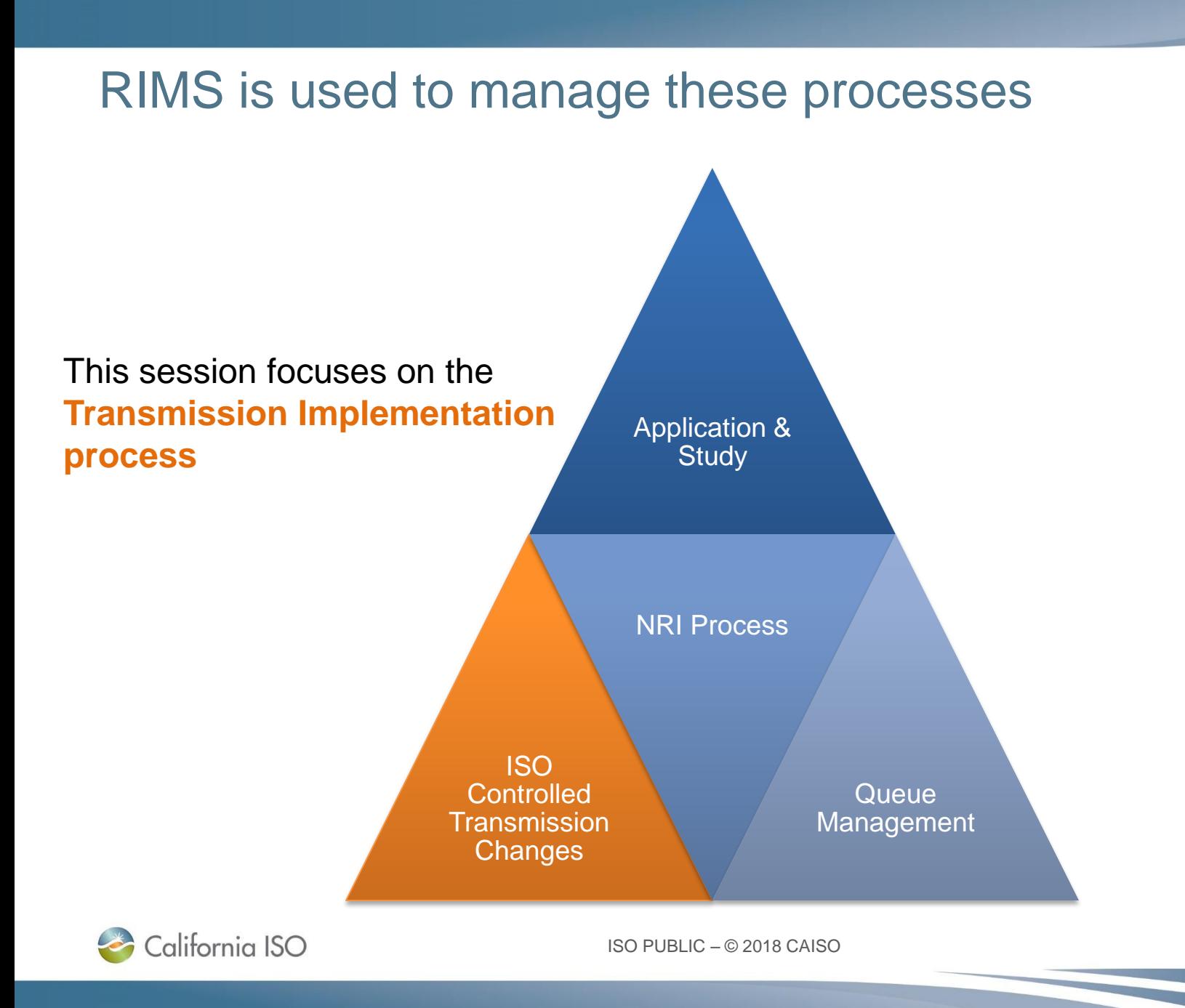

5

### Transmission Asset Implementation Guide

• The Transmission Asset Implementation Guide explains each step along the way

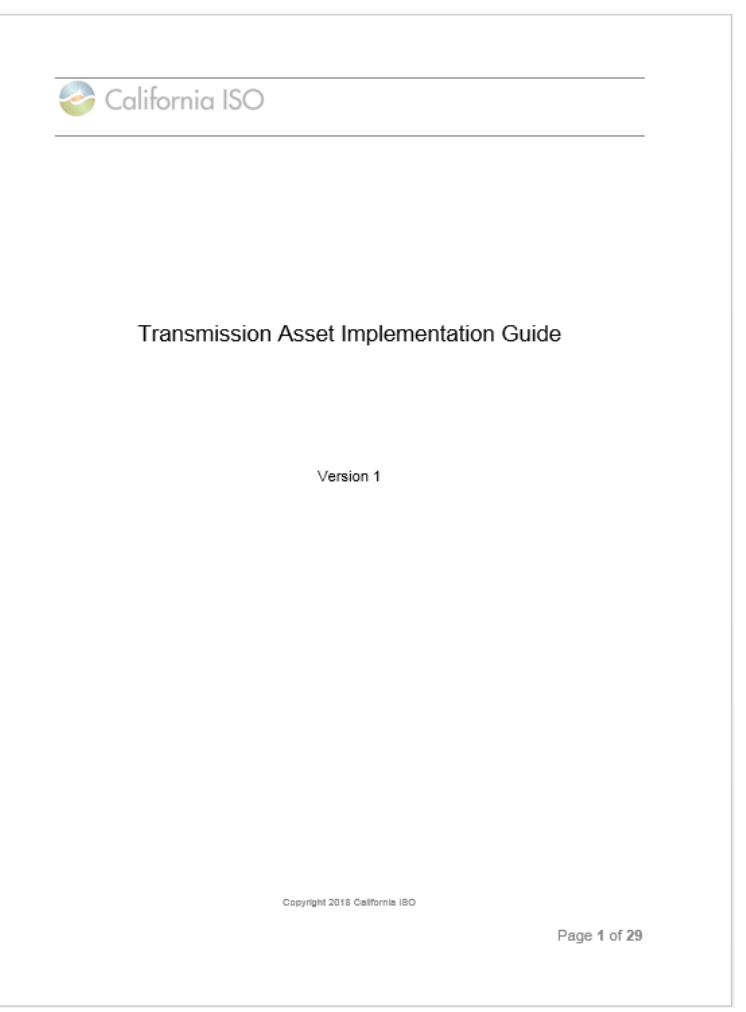

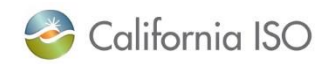

## Important note about IE browser compatibility settings and RIMS

- RIMS should **not** be run using Internet Explorer's Compatibility View
	- feature is already built into the user interface
- Checking the boxes (in Internet Explorer) confuses the interface and prevents certain functions from working properly
	- Example: file uploads will freeze

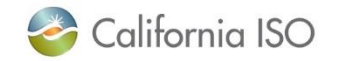

### Important note about IE browser compatibility settings and RIMS

• Check your settings by doing to the following:

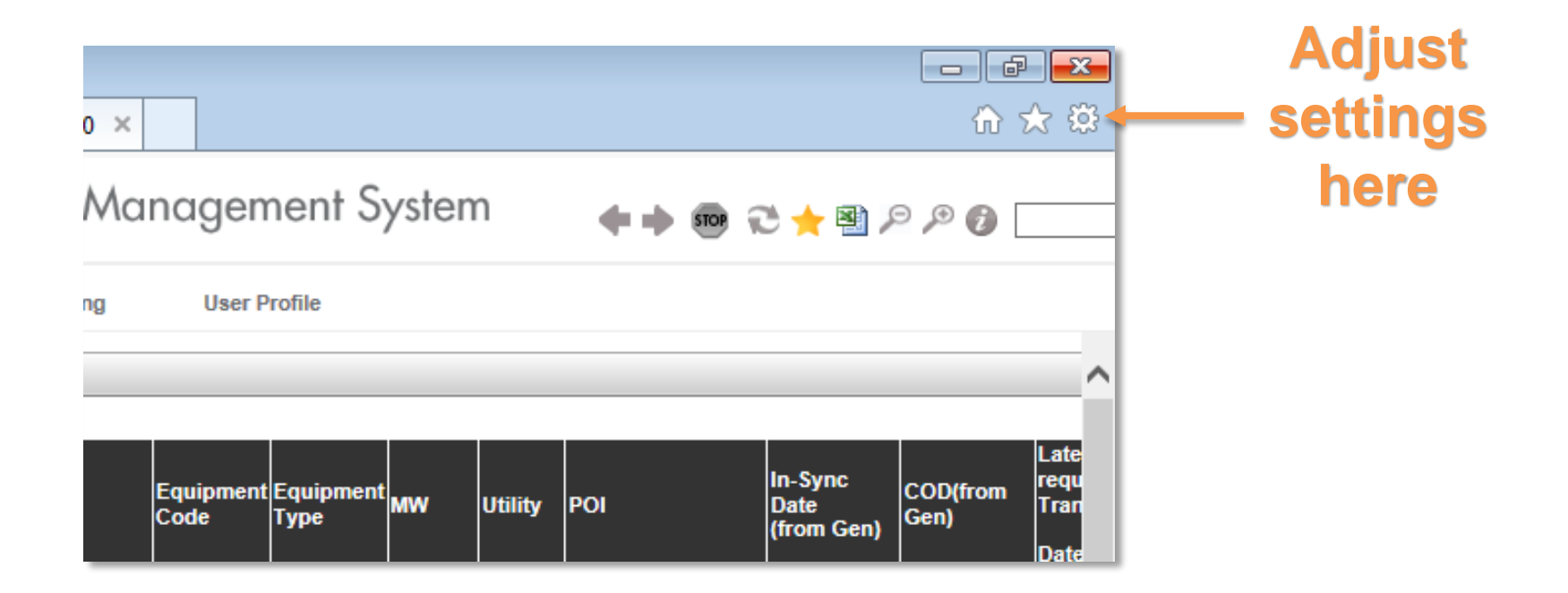

#### Ensure that Compatibility View settings are not checked

#### **Select Compatibility View Settings from the menu:**

#### **Make sure the following boxes are NOT checked:**

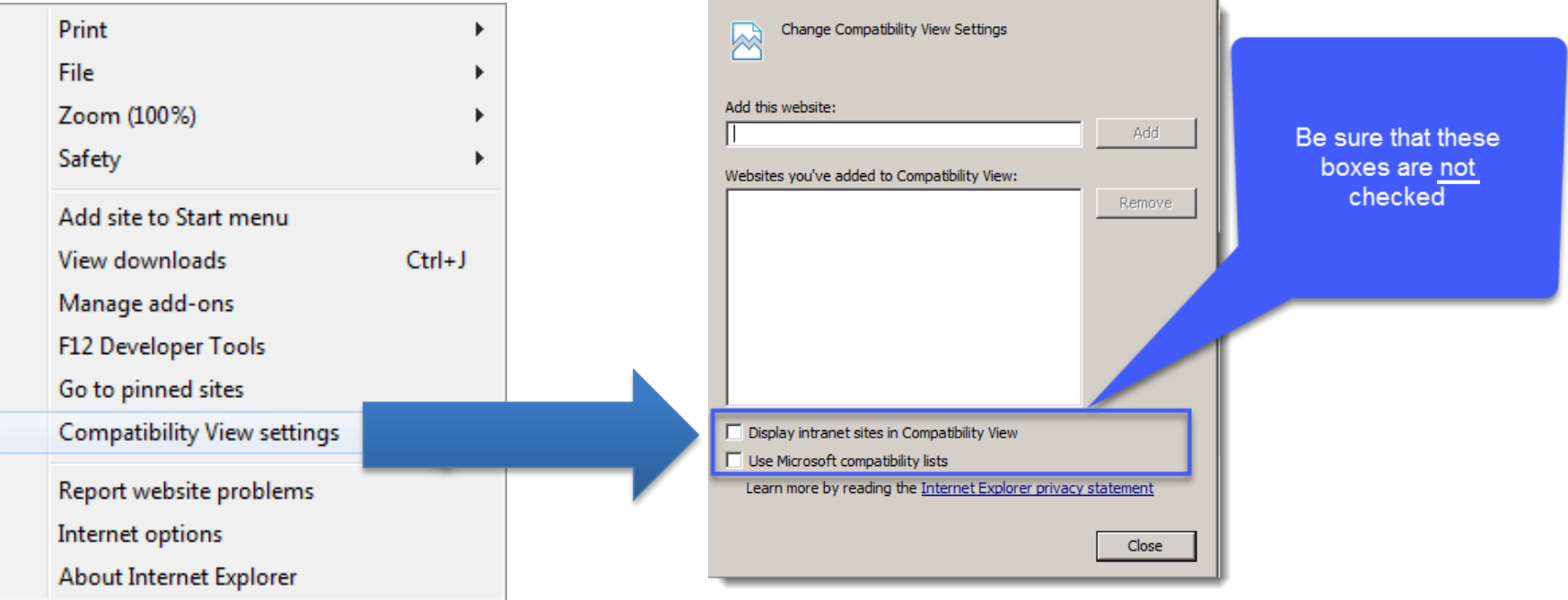

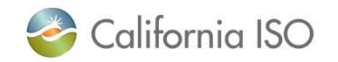

# Navigate to the transmission module for "Market Participation Asset Implementation (MPAI)"

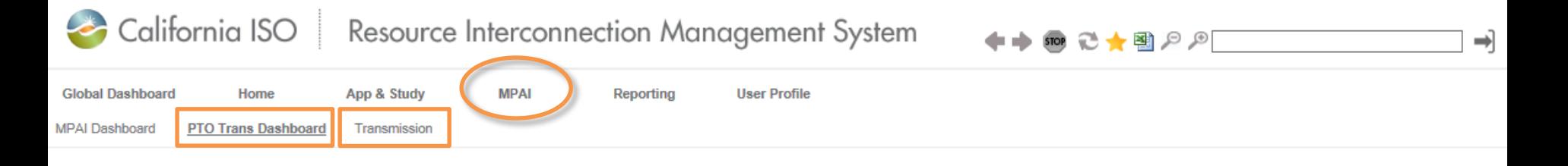

- Today's focus is:
	- PTO Trans Dashboard
	- Transmission menu
- Accessible from the MPAI menu

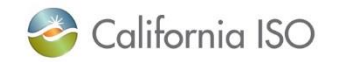

#### Dashboard: Transmission Project Details

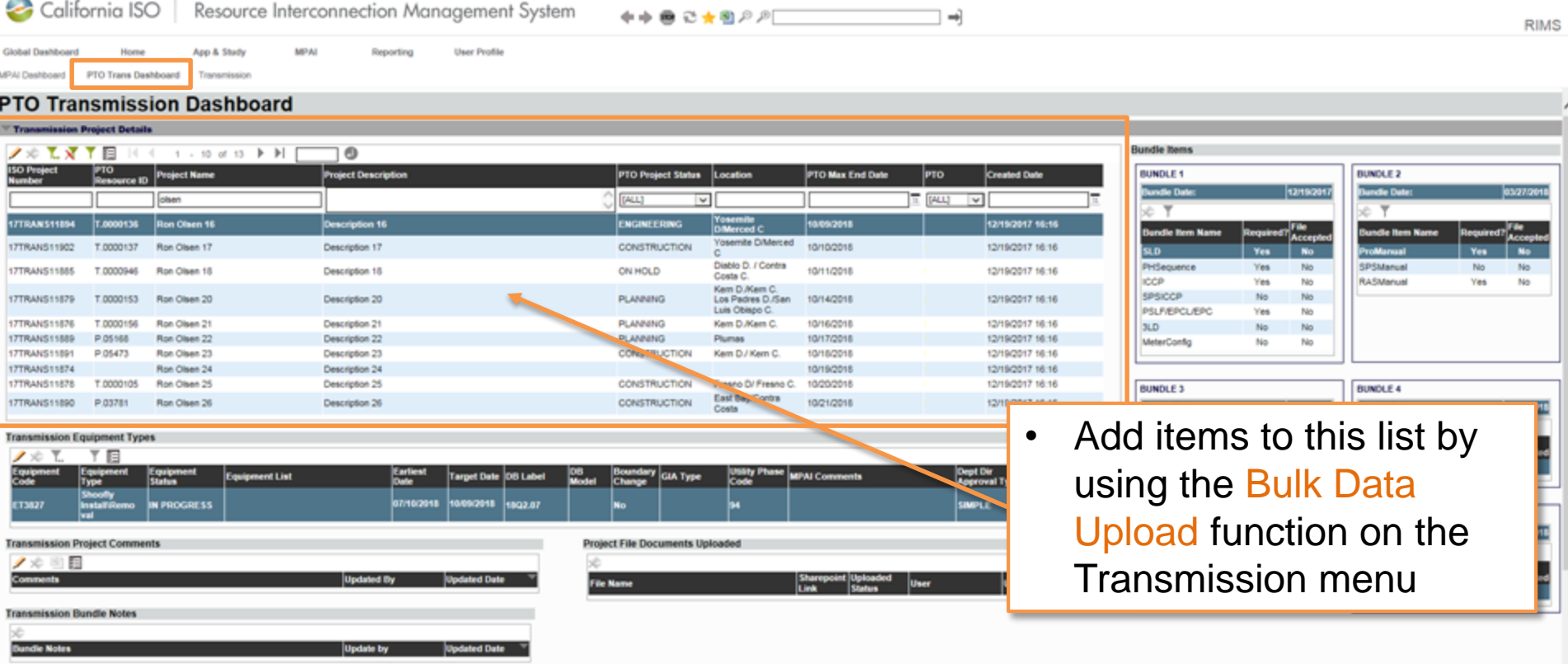

- This section displays all transmission projects that have met the timing requirements
	- i.e. submitted more than 202 days in advance

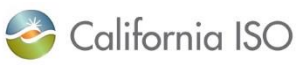

ISO PUBLIC – © 2018 CAISO

# Dashboard: Sorting and filtering

#### • Click on the filter icon to activate filtering options

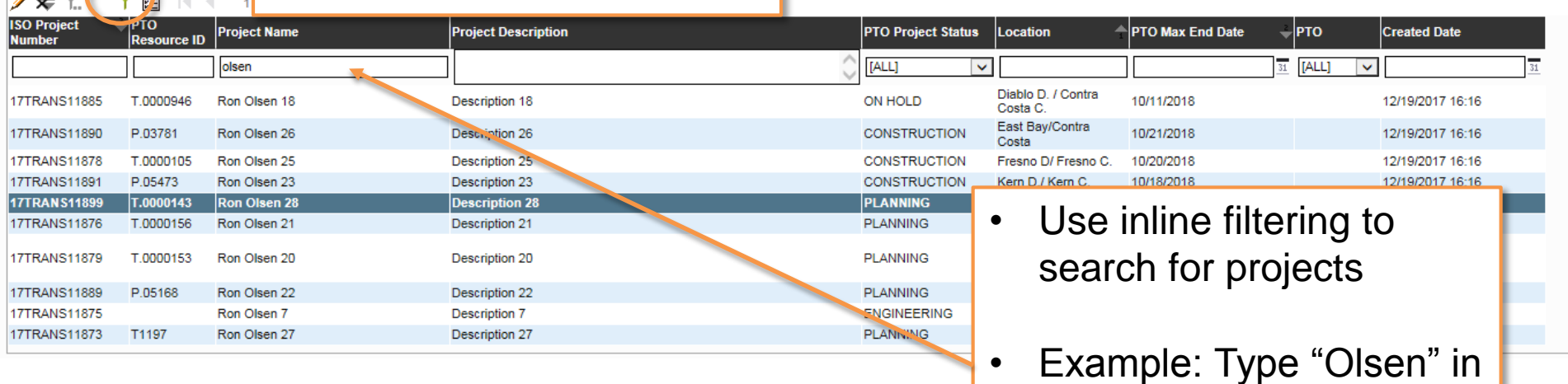

ISO PUBLIC – © 2018 CAISO

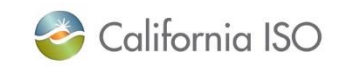

nissio<del>r ⊆.⊇iec</del>t Details

the Project Name field

and press enter to view

all projects that contain

that word

### Dashboard: Editing list items

**Transmission Project Details** 

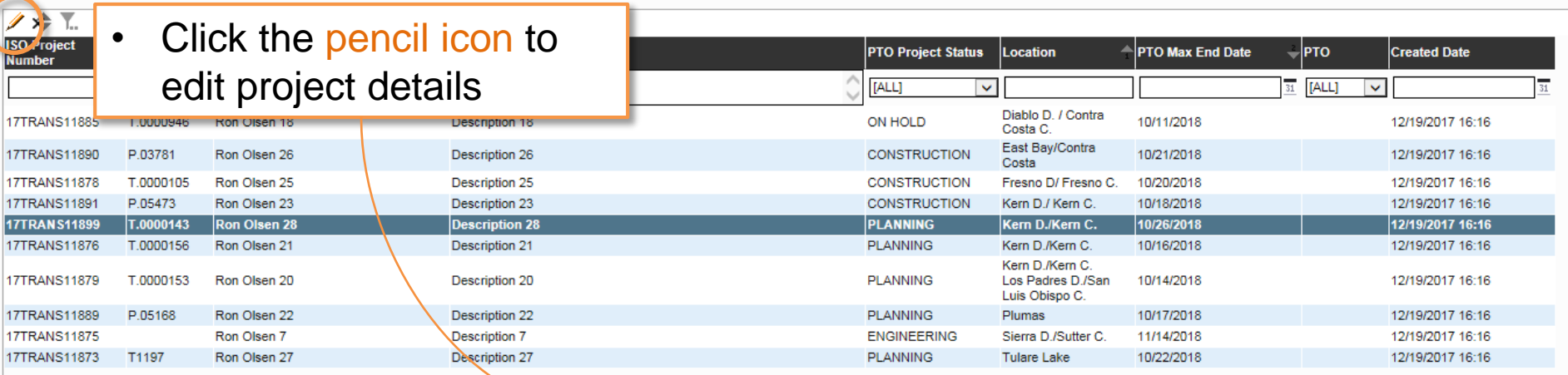

#### Transmission Project Details

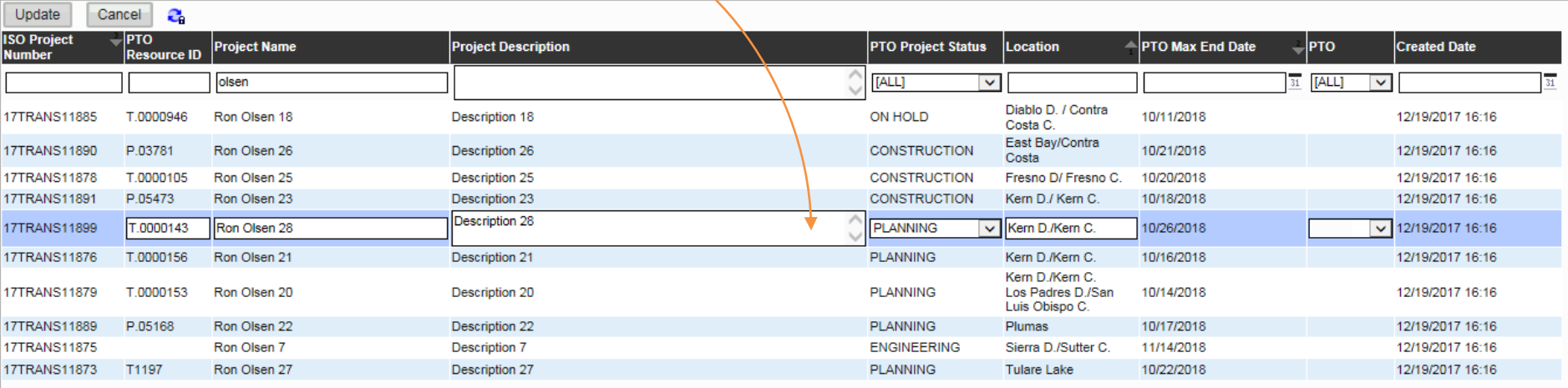

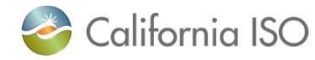

#### Dashboard: Transmission Project Details

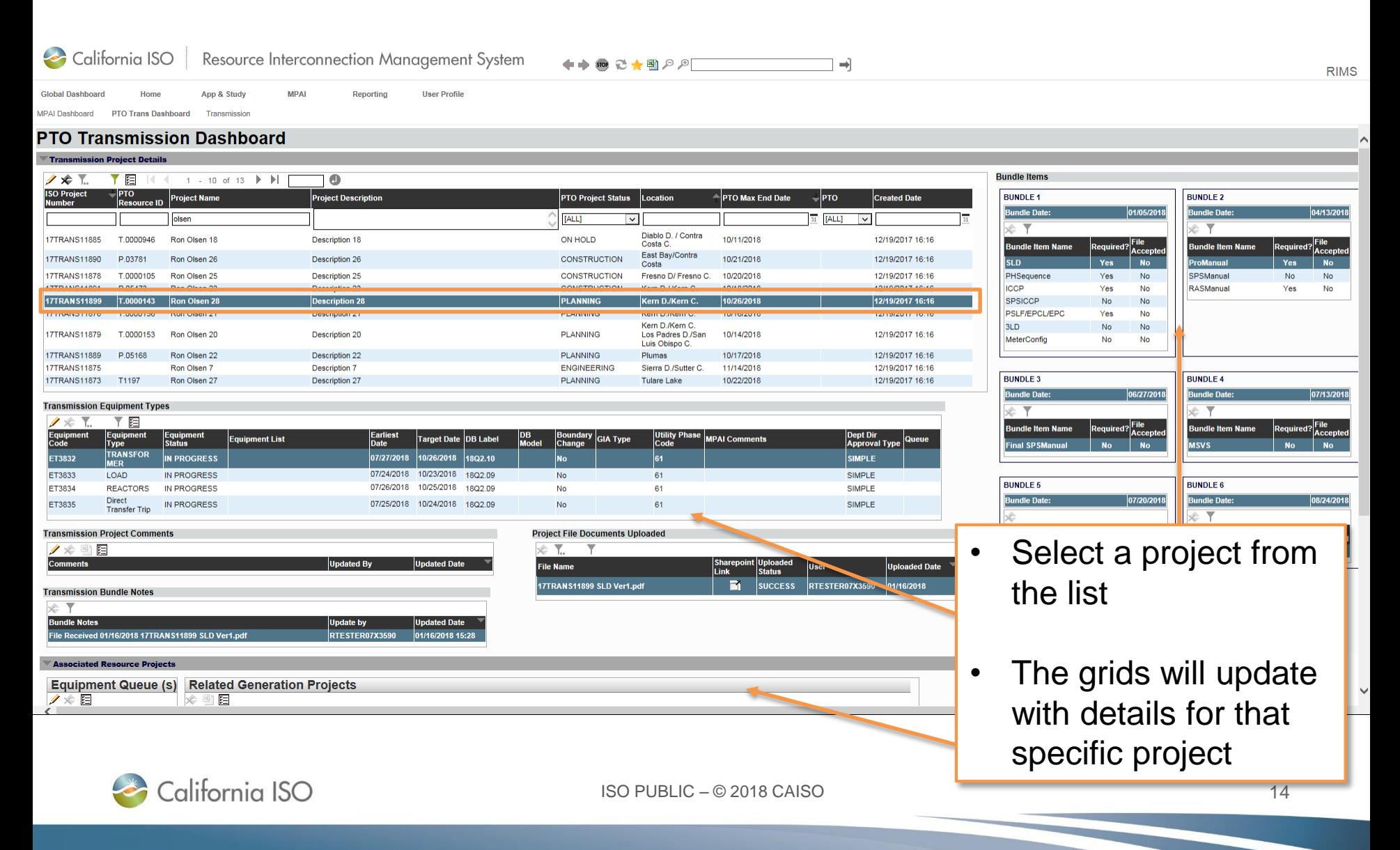

# Dashboard: Transmission Equipment Types

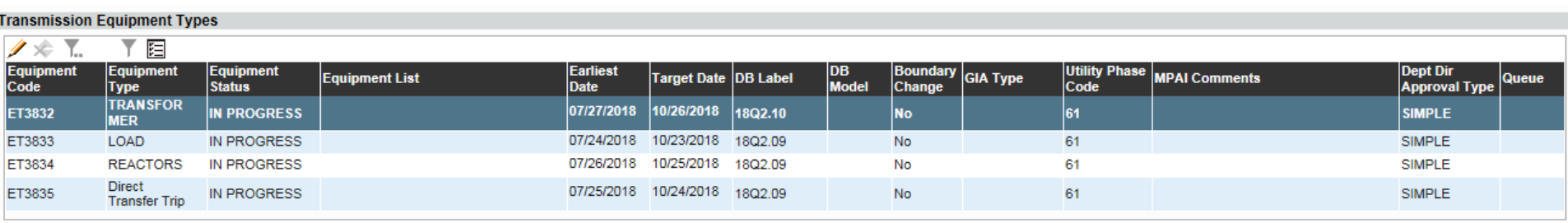

- This section shows all equipment related to the transmission project
- Each project has one or more pieces of equipment associated with it
- The dates associated with the equipment drive the bundle completion dates
- Clicking on an item from this list affects the Associated Resource Projects display grid

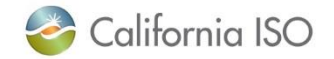

### Dashboard: Transmission Project Comments

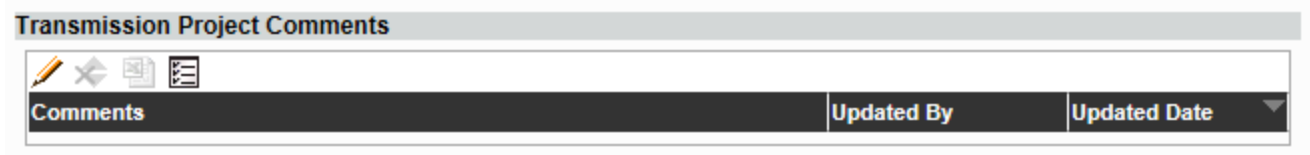

- This section contains notes from ISO staff related to the project
- For example, comments explaining why a document was not accepted will show here

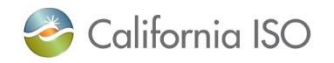

### Dashboard: Project File Documents Uploaded

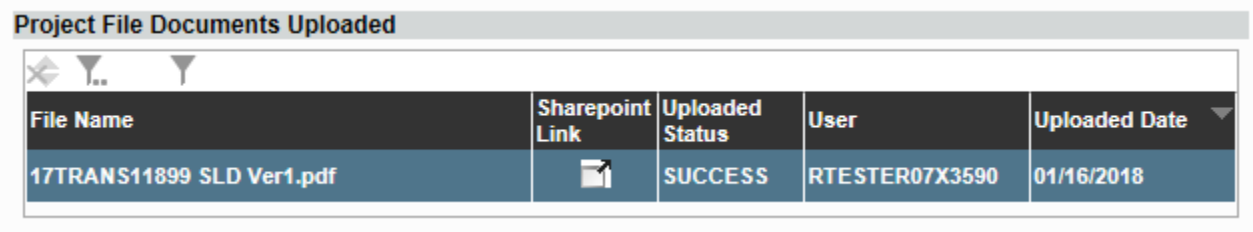

• This section displays the project files that have been uploaded through the Project File Upload option on the Transmission menu

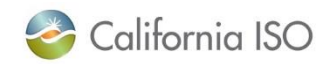

# Special note regarding SharePoint Link

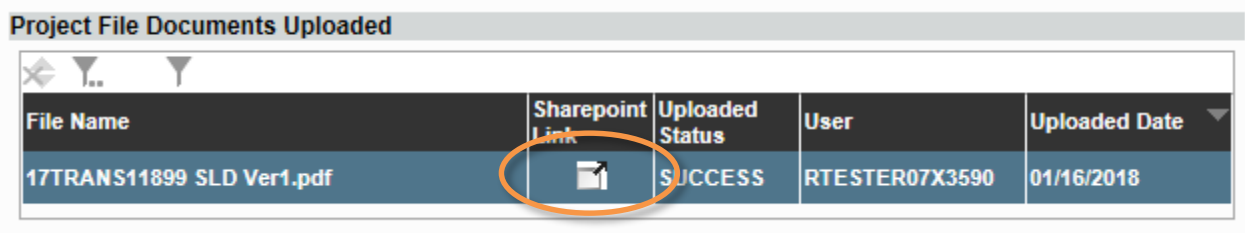

- Click on the icon in the SharePoint link field to download the file for viewing
- Changes to the file must be uploaded to RIMS again
- Only documents that have been uploaded to RIMS can be reviewed by the ISO

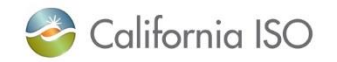

#### Dashboard: Transmission Bundle Notes

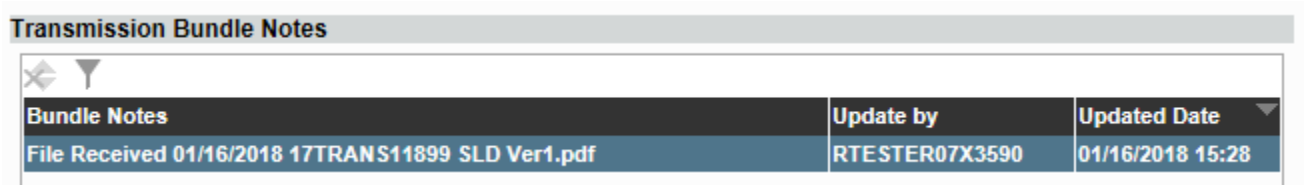

- This section contains system generated notes on what documents have been:
	- received,
	- accepted,
	- not accepted, or
	- conditionally accepted
- The most recent item appears at the top of the list

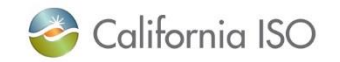

#### Dashboard: Bundle Items

- Submit bundle items based on those required for your specific project
	- Note that bundle items are submitted from the Transmission menu using the Project File Upload function
- All required files must by accepted by the ISO by the bundle date
	- Note re: deadline dates these will change anytime the "Earliest Date" is moved
- Items can be completed early and out of order, but must be accepted by the due date

#### **Bundle Items BUNDLE 1 Bundle Date:** 01/05/2018 **Bundle Item Name Required? Accepted SLD** Yes **No** PHSequence Yes **No ICCP** Yes No **SPSICCP** No **No PSLF/EPCL/EPC** No Yes 3LD No **No** MeterConfig No **No**

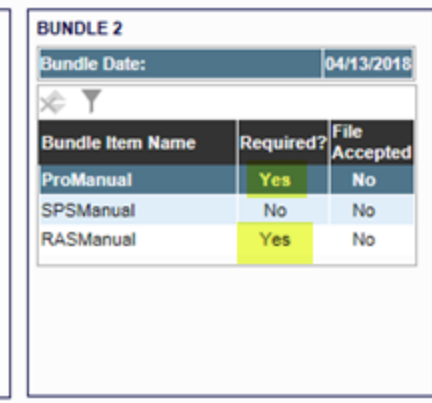

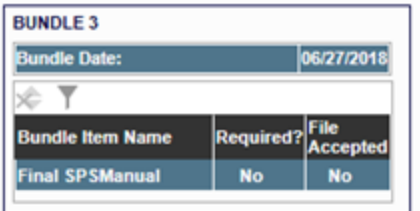

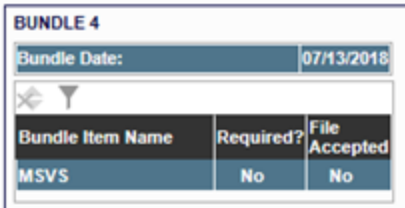

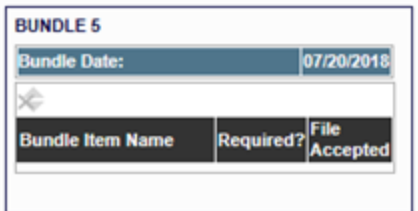

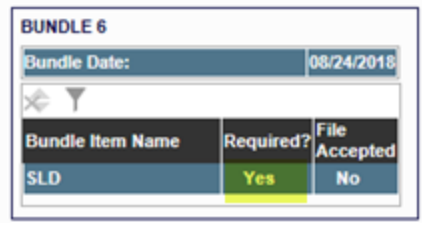

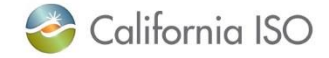

Submit documentation in advance of the bundle approval dates and track approval status to keep project on schedule

- The ISO has implemented a bundle date system that is derived from the "Earliest Date" of each equipment type
- These dates should be viewed as ISO acceptance dates **not** the last day to submit information, forms or details required to move the project forward
- If the bundle date expires without files being uploaded, you'll need to move the "Earliest Date" in order to submit files

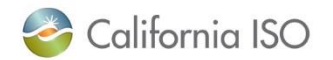

#### Discussion with ISO Team

- Bundle dates
- Getting your projects into the full network model scope
- What is changing?

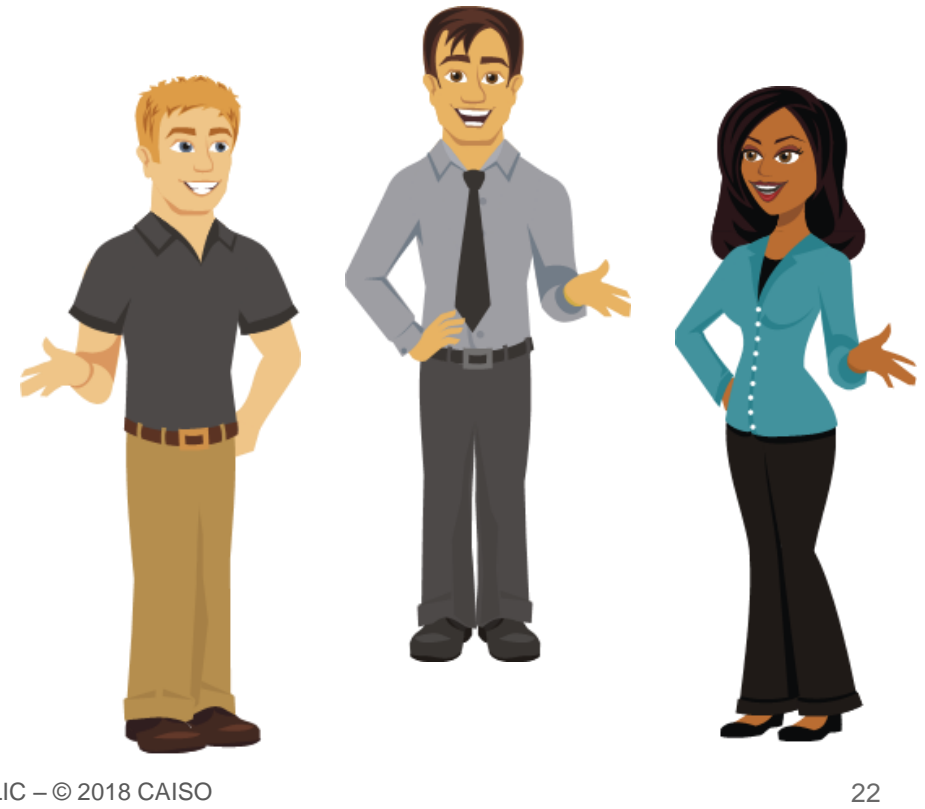

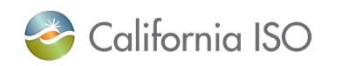

### Associated Resource Projects

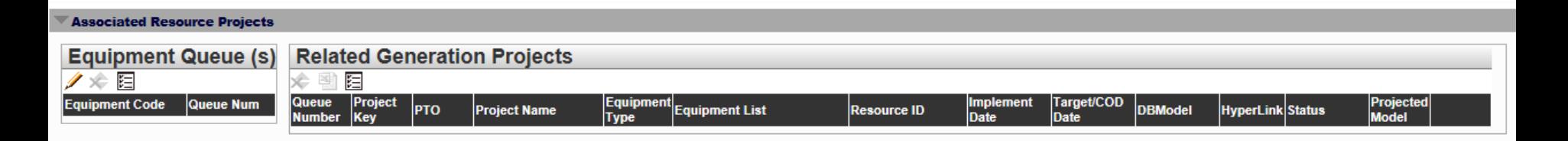

- The Equipment associated to the App & Study Queue is shown in the Equipment Queue(s) section
- The Related Generation Projects section shows the generation projects that are related to the transmission project
- Equipment and projects are displayed in this grid based on the equipment selected on the Transmission Equipment Types list

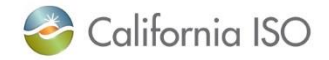

# Relationship between the **Transmission Equipment Types** and **Associated Resource Projects** grids

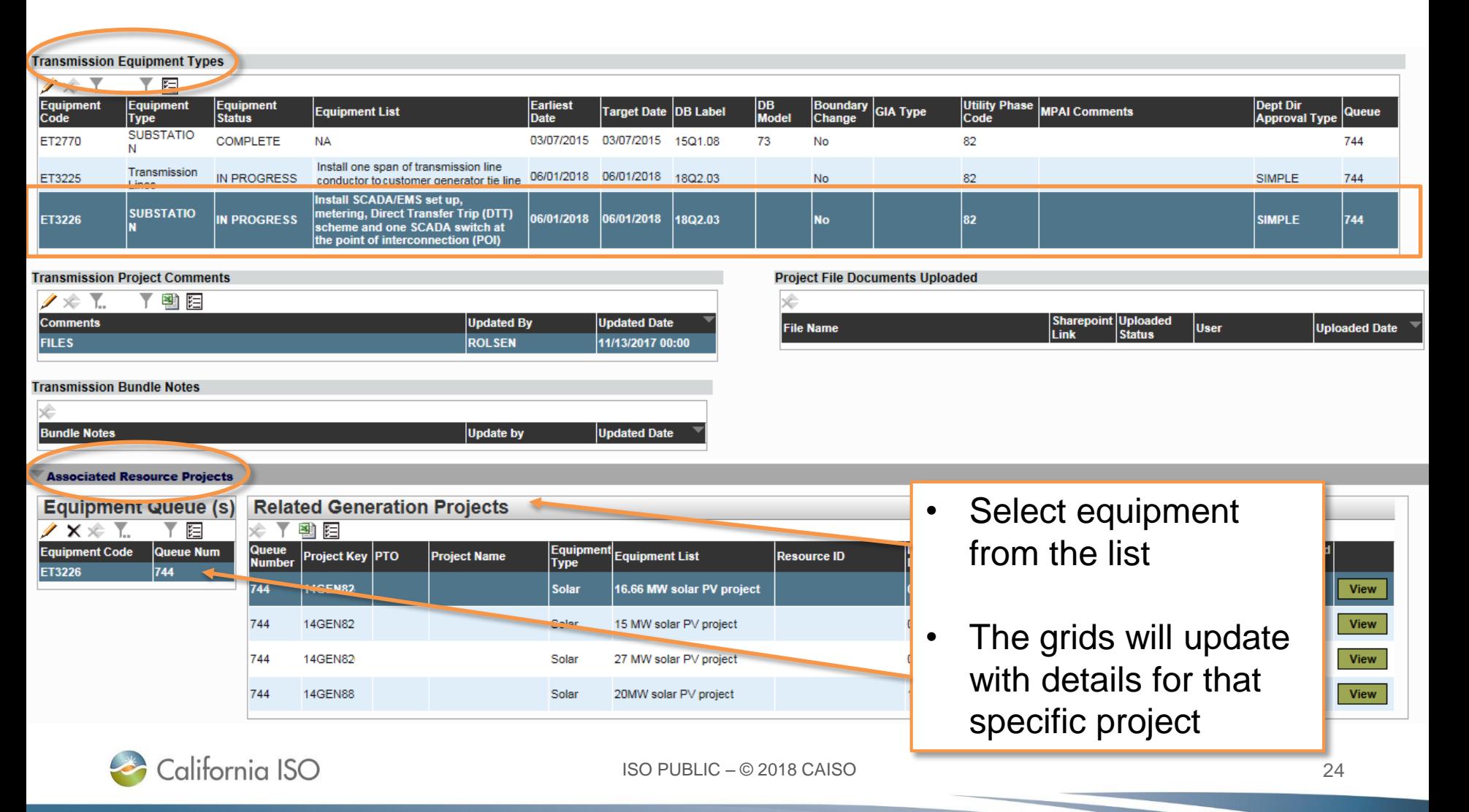

### More Transmission Project Details

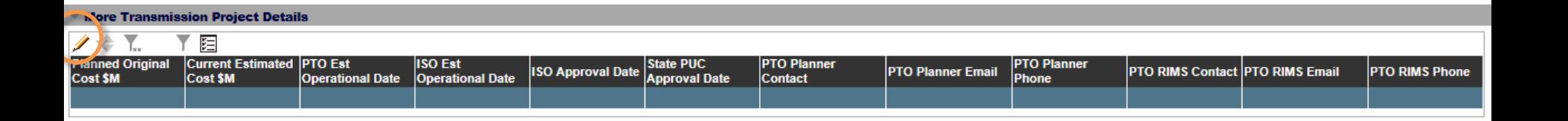

- Click the pencil icon to make updates
- The PTO transmission planners can use this area to keep track of additional details related to the transmission project
- Note that this section of the screen is a placeholder for future process enhancements

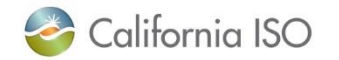

### General File Documents Uploaded

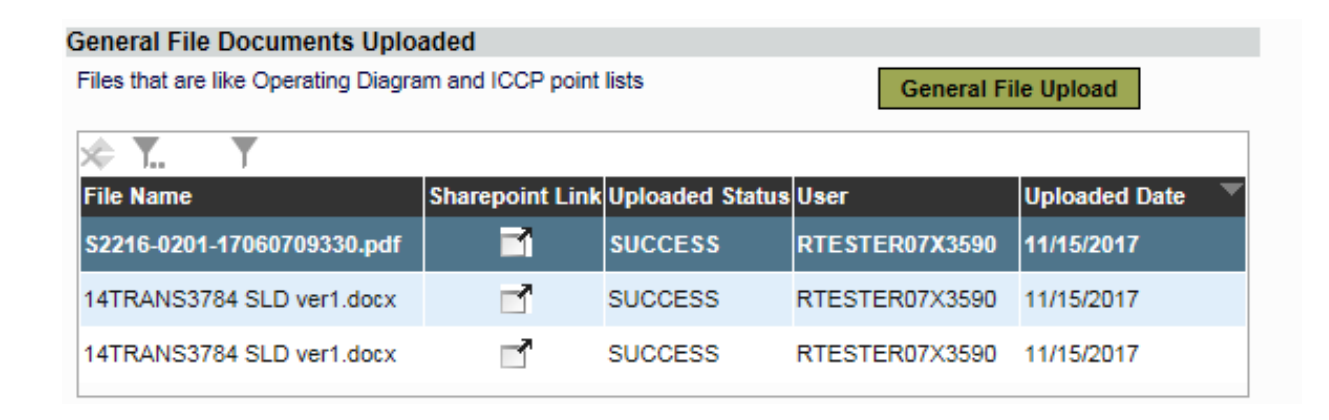

- Use this section to upload files
- (This function may move to the Transmission menu)

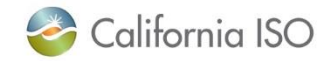

# Transmission Menu

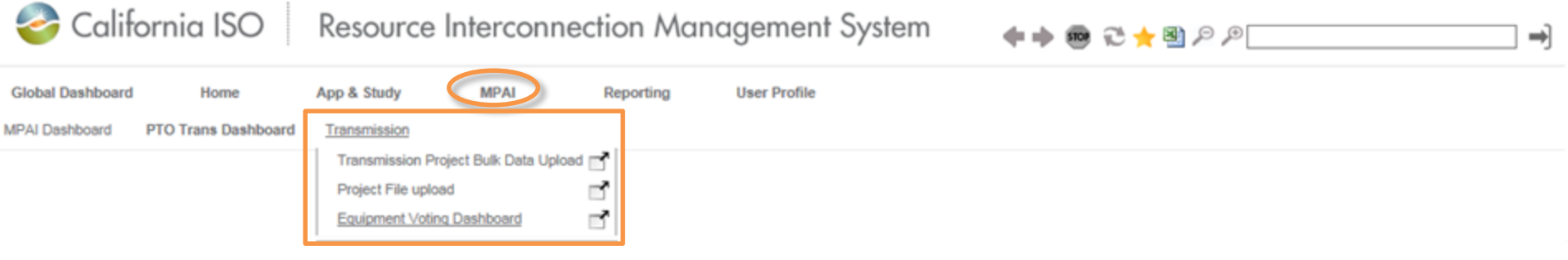

#### Transmission Project Bulk Data Upload

- Use the bulk loading spreadsheet to inform the ISO of updates, new projects and equipment types
- After upload, you'll receive a digest email notification which provides a line-by-line change log for any items updated

#### Project File upload

• Upload files for project bundle items here

#### Equipment Voting Dashboard

- Projects that did not meet the advance notice requirement (greater than 202 days) are placed here
- Dates are examined and voted on by the ISO's energy management system and operations engineering business units

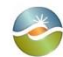

California ISO

#### Transmission Project Bulk Data Upload California ISO Resource Interconnection Management System  $\leftarrow$   $\leftarrow$   $\leftarrow$   $\leftarrow$   $\leftarrow$   $\leftarrow$   $\leftarrow$   $\leftarrow$ ⇛ **RIMS Global Dashboard** Home App & Study **MPAI Reporting User Profile** MPAI Dashboard PTO Trans Dashboard Transmission **Transmission Project Upload** TRANS Bulk Upload **Upload File** • Download the latest **Upload** Please choose unique file name. If a file has error, delete it from grid and upload again **Imported File List** template IX Y.  $-10$  of 11 Þ.  $\mathbb{H}$ Θ • Ensure all required fields **Sharepoint Uploaded Document Type File Name** Link **Status Mpai Transmission Project Bulk** TransUpload 1640.xlsx ₹ **SUCCESS** are filled out Load Mpai Transmission Project Bulk Load ABCD Test Blank Bulk loader.xlsx **ERROR** • There must be at least one PTO EXPORT ABCD 12 19 2017 xlsx **SUCCESS** Mpai Transmission Project Bulk Load ~ r UAT PTO MANUAL EXPORT ABCD 11 8 2017 xlsx **SUCCESS** Mpai Transmission Project Bulk Load piece of equipment ₹ **SUCCESS** Mpai Transmission Project Bulk Load Trans Upload11794.xlsx assigned to a projectMpai Transmission Project Bulk Load **SUCCESS** Trans Upload52380.xlsx **SUCCESS** Mpai Transmission Project Bulk Load Trans Upload 52380 Gavin 2.xlsx Mpai Transmission Project Bulk Load Trans Upload\_52380.xlsx **SUCCESS** RTESTER07X3590 12/01/2017 Bulk Loader Create Single New Project2.xlsx RTESTER07X3590 Mpai Transmission Project Bulk Load **SUCCESS** 11/28/2017 Mpai Transmission Project Bulk Load Bulk Loader\_Create Single New Project.xlsx RTESTER07X3590 11/28/2017 **SUCCESS**

#### **Download Template**

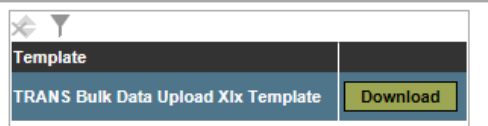

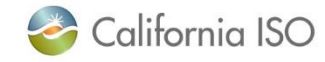

# Use the Project File Upload function to upload documents to the various bundles

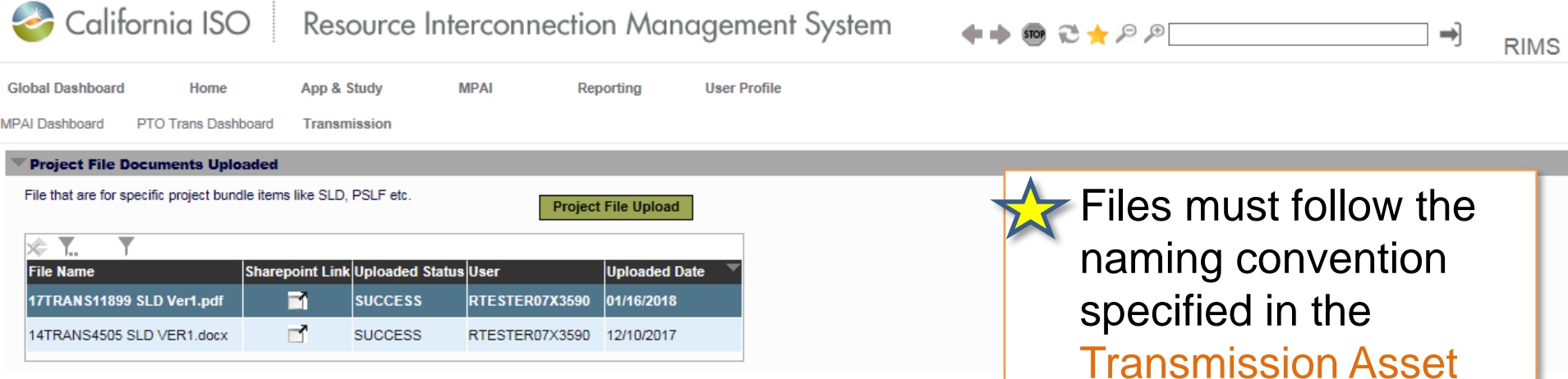

• Both Read-Only and Write users can upload documents

Transmission Asset Implementation Guide as this is used to identify the files and link them to the respective bundle item

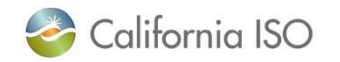

**Global Dashboard** Ann & Study **MDAI** Reporting **Haer Profile** 

**MPAI Dashboard** PTO Trans Dashboard Transmission

#### **Transmission Equipment Voting Dashboard**

#### **List of Voting Equipments**

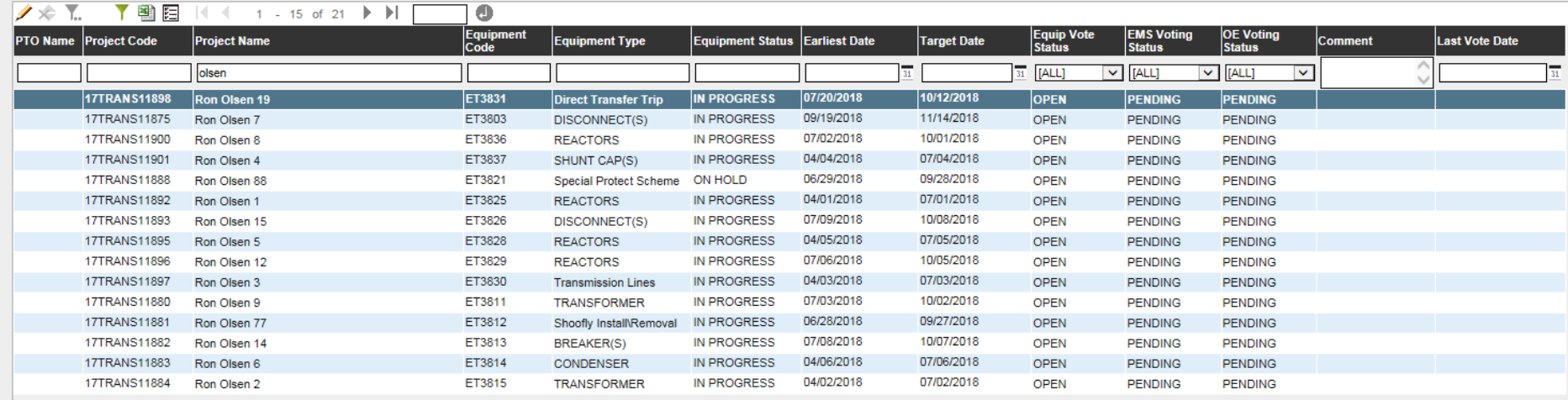

- Projects that did not meet the advance notice requirement (greater than 202 days) are placed here
- Dates are examined and voted on by the ISO's energy management system and operations engineering business units

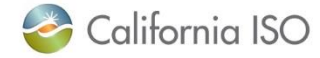

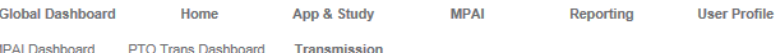

#### **Transmission Equipment Voting Dashboard**

#### **List of Voting Equipments**

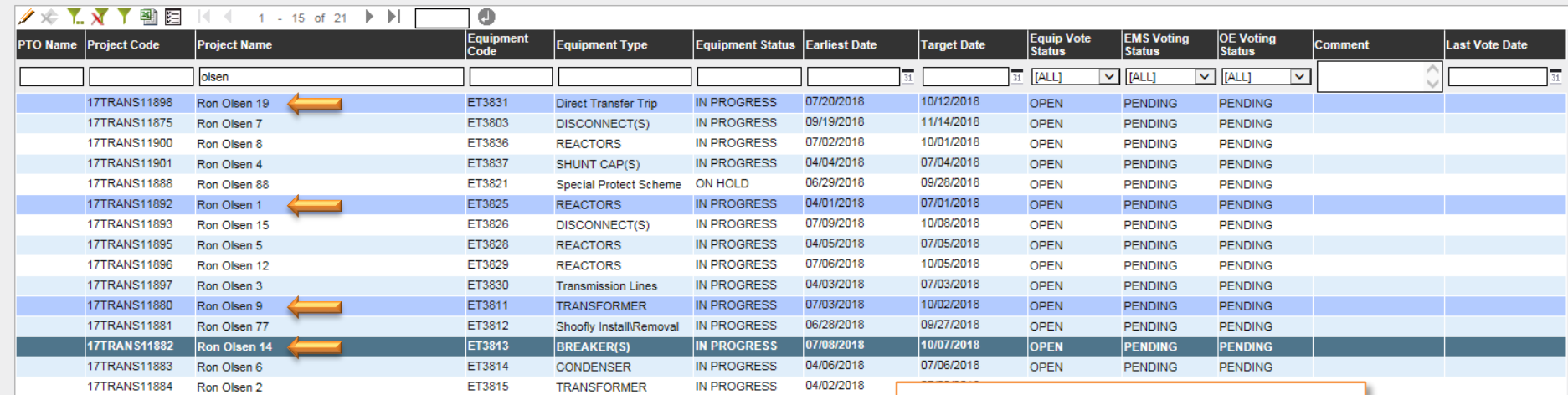

• Use Shift + Click or Ctrl + Click to select multiple lines to edit

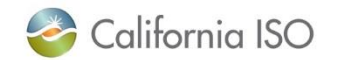

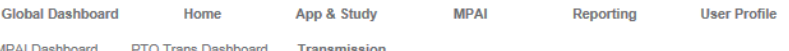

#### **Transmission Equipment Voting Dashboard**

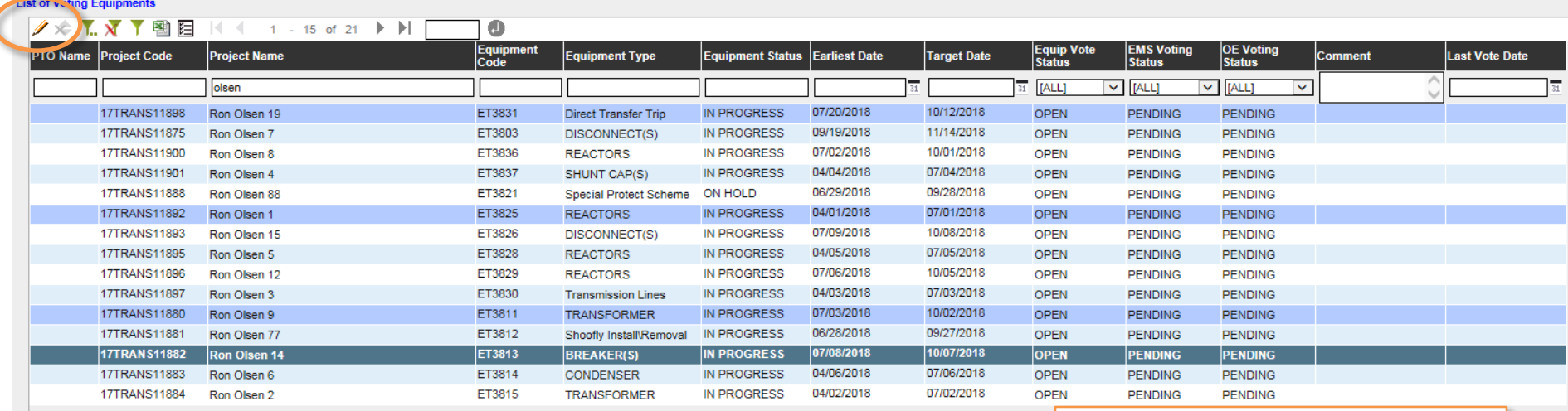

• Click pencil icon to edit dates

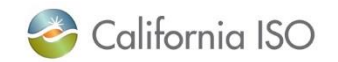

**Global Dashboard MPA User Profile** Home Ann & Study Reporting

MPAI Dashboard PTO Trans Dashboard Transmission

#### **Transmission Equipment Voting Dashboard**

#### **List of Voting Equipments**

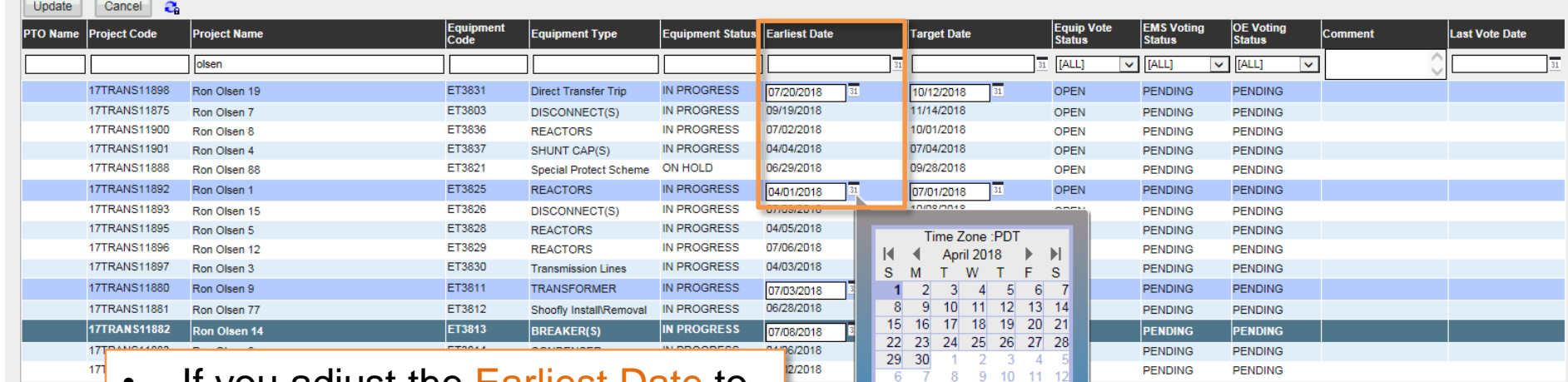

Today

OK Cancel

- If you adjust the Earliest Date to greater than 202 days from current date:
	- The status will change to "RESOLVED"
	- The item will become visible on the PTO Trans Dashboard view

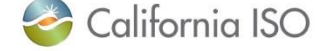

### Process for Removing Assets from the Full Network Model

- Assets include:
	- Generation resources
	- Interconnections
	- Transmission equipment
- Add a transmission project to RIMS to begin the process
- The ISO will start an internal process to discuss and prepare for the removal
- The item will be fully vetted by the ISO and the PTO before it is removed from the full network model

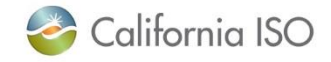

# Questions?

#### Stay connected

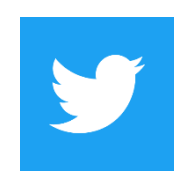

@California\_ISO

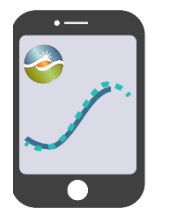

Download ISO Today mobile app

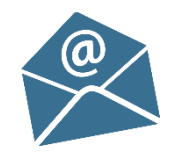

Sign up for the Daily Briefing at www.caiso.com

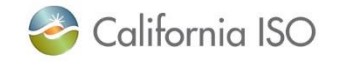

ISO PUBLIC – © 2018 CAISO

35